## 精緻網線上提交認證學校:完成實作認證之勾選與提交步驟

1. 學校登入後,進入「評鑑與認證相關作業」,點選「實作審查/證書查詢」

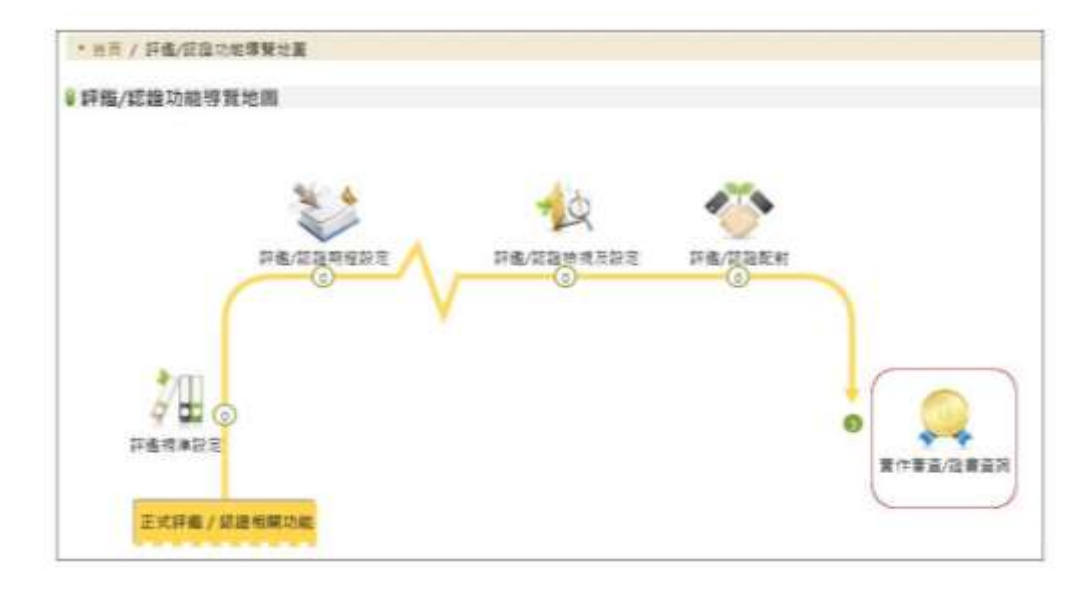

- 2. 「實作審查/證書查詢」中,可在「實作認證狀態維護」依不同的認證階段(初 階、進階、教輔)查詢教師認證提交狀態。
	- (1)點選認證類別。
	- (2)「是否完成實作認證」勾選「否」係指目前教師狀態,教師在尚未由學校 提交審查前皆為「否」,故請學校勾選「否」以利搜尋。
	- (3)按下搜尋後,可出現目前已由教師端提交之名單。
	- (4)按下教師後方的「檢視」,可檢視教師提交的認證資料。

※若教師未在本清單中顯示,請確認教師是否已送件,若否,請由教師端「評 鑑與認證相關作業→認證資料以及狀態查詢」中送出。若教師確認已送件,卻 未在本清單中顯示,請洽教專中心。

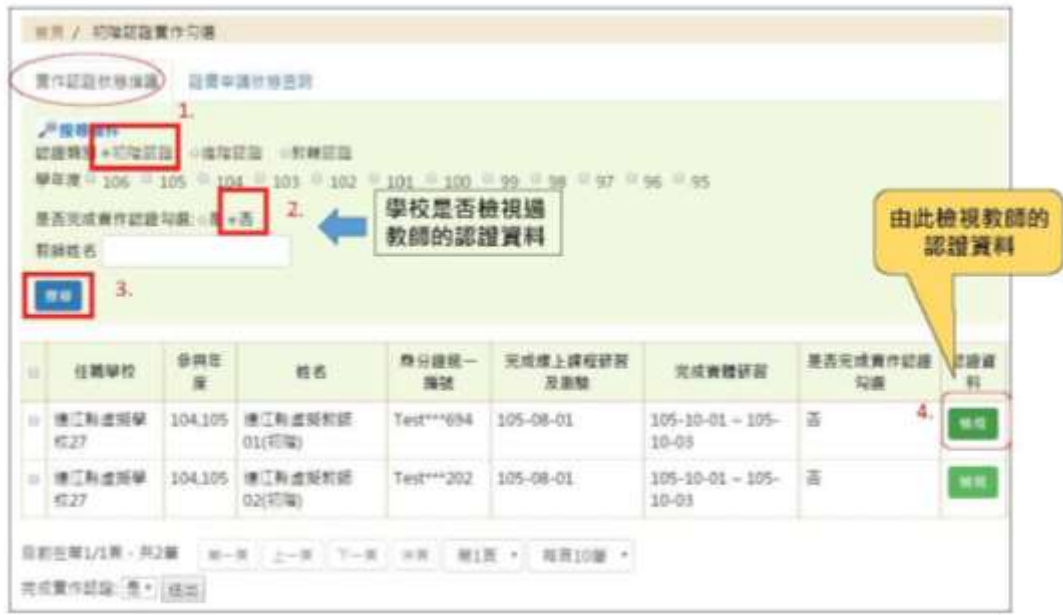

教師認證資料如下圖,會包含「教師自我檢核表」、認證教師作為評鑑人員之 所有表件(包含受評教師之「自評表」、教學觀察表件、綜合報告表及受評教 師之「專業成長計畫」)。

學校可在這邊儲存教師的整份認證資料(儲存為 PDF 格式)。

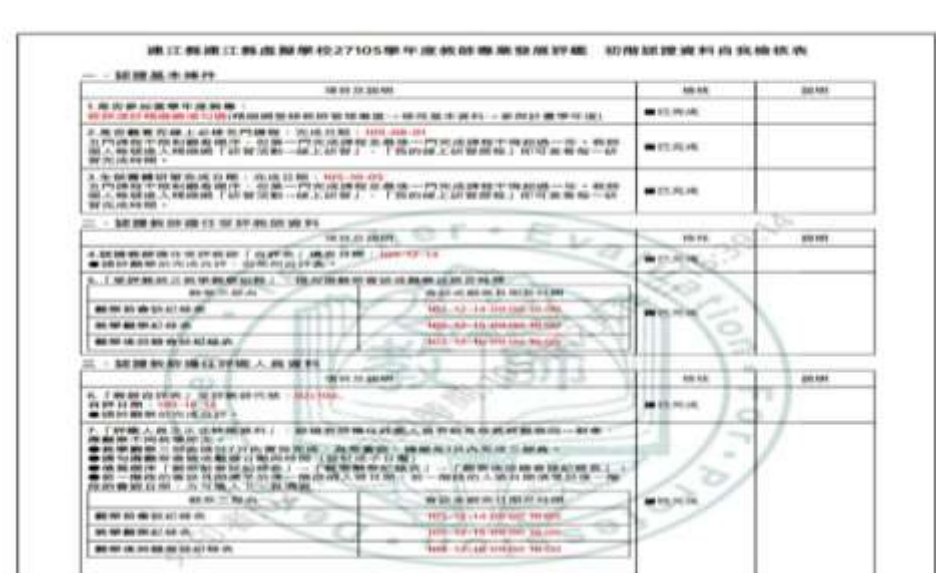

點邏檢視後會出現的教師認證資料

3. 確認教師各項資料後,請依下圖示勾選教師,並在下方「完成實作認證:是」 按下送出,即代表完成送件。

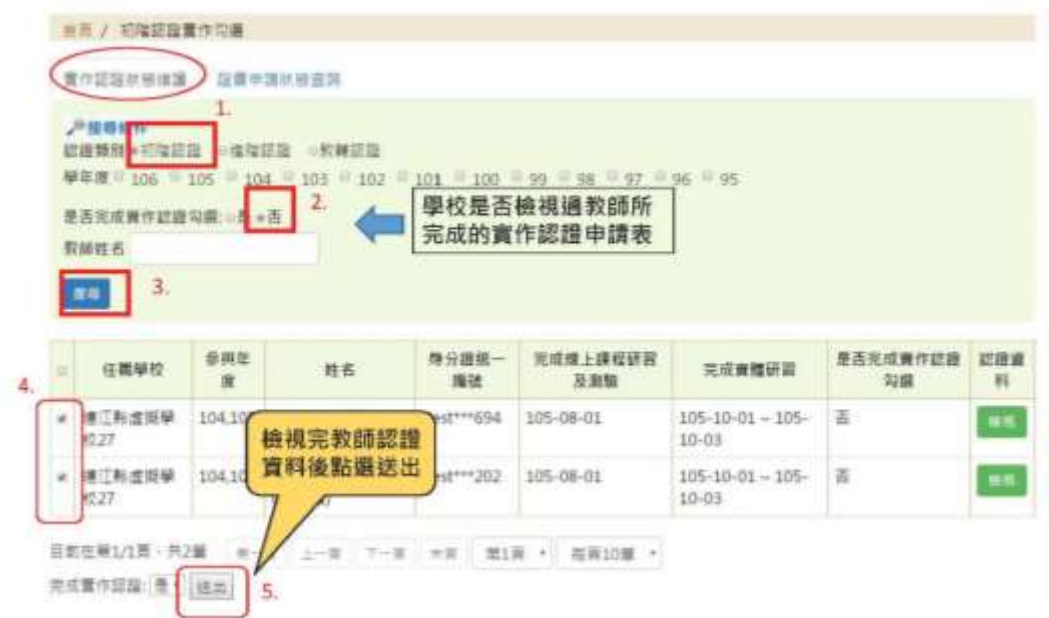

系統會提示「請問是否提交」,按下「是」即代表送件完成。

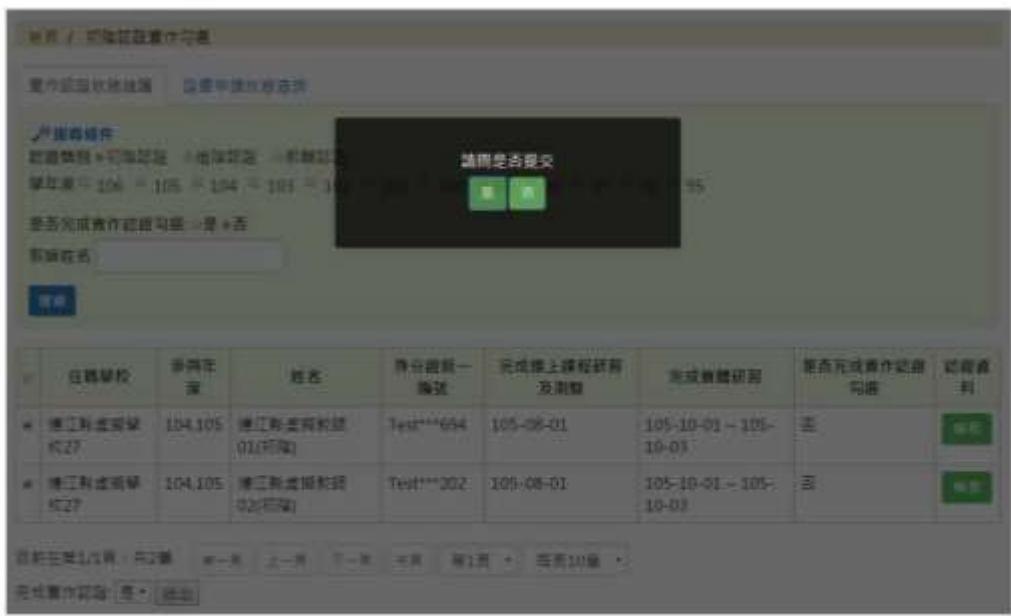

提交完成後,教師名單即不會在「實作認證狀態維護」中顯示,即代表送件完 成。已送件之教師會移動至「證書申請狀態查詢」。

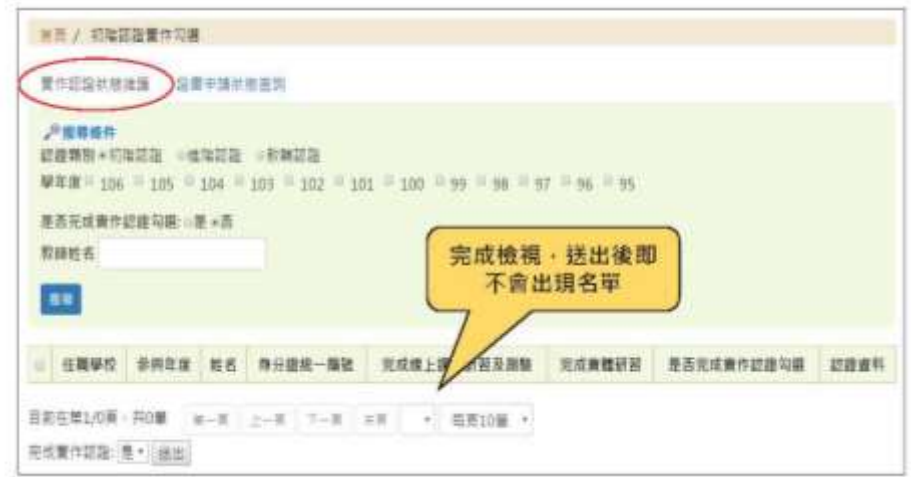

4. 在「證書申請狀態查詢」中,學校可依認證階段(初階、進階、教輔)檢視已 提交認證審查之教師目前審查狀態。若教師已通過認證審查,並核發證書者, 會顯示證書字號。

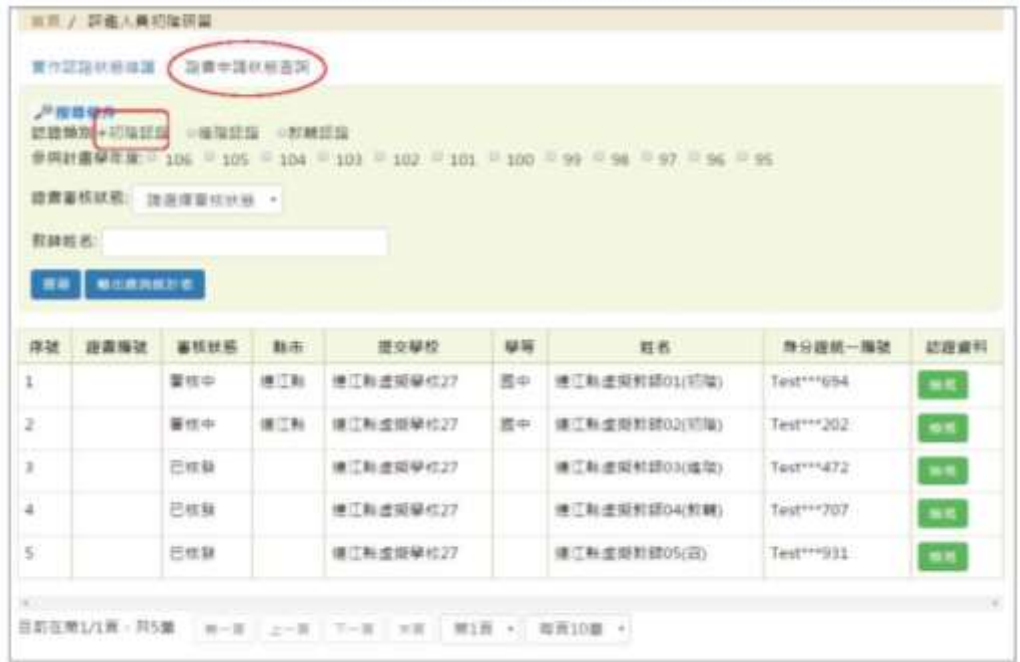